Общество с ограниченной ответственностью "Аналитик ТелекомСистемы"

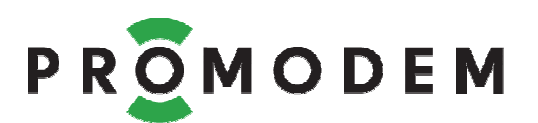

# **Контроллер LED PROMODEM WiFi** РУКОВОДСТВО ПО ЭКСПЛУАТАЦИИ

РЭ 26.20.16-372-11438828-18

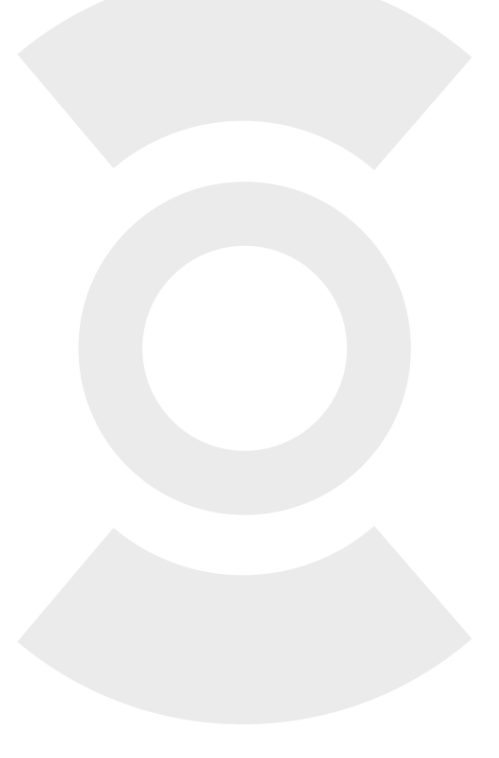

версия документации D01

Москва 2018

### Поздравляем с приобретением Продукта PROMODEM!

Следуйте настоящему Руководству в предложенном СОДЕРЖАНИЕМ порядке!

# **СОДЕРЖАНИЕ**

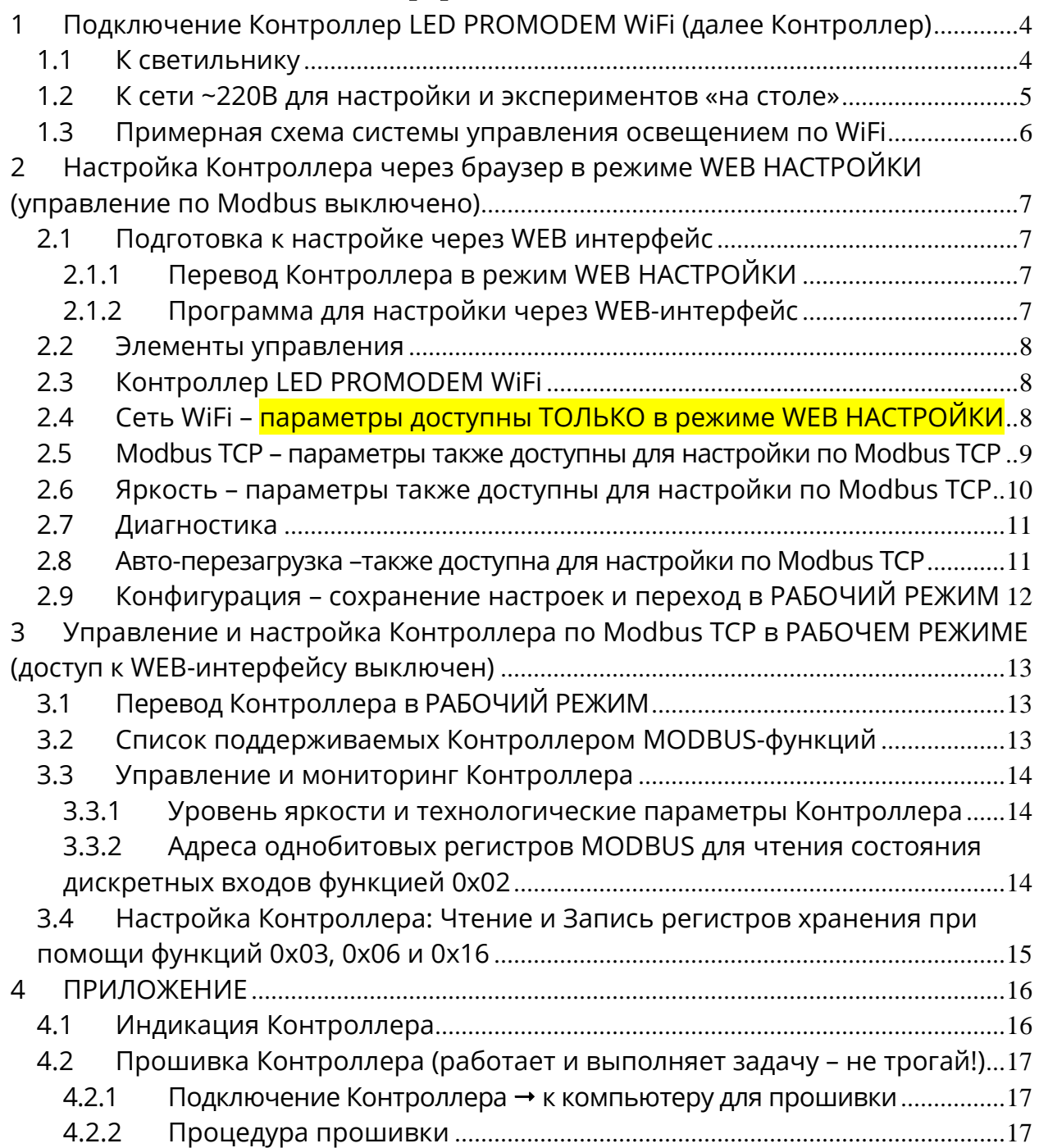

# **ДОПОЛНИТЕЛЬНАЯ ИНФОРМАЦИЯ**

# **И ПРИЛОЖЕНИЯ К РУКОВОДСТВУ ПО ЭКСПЛУАТАЦИИ**

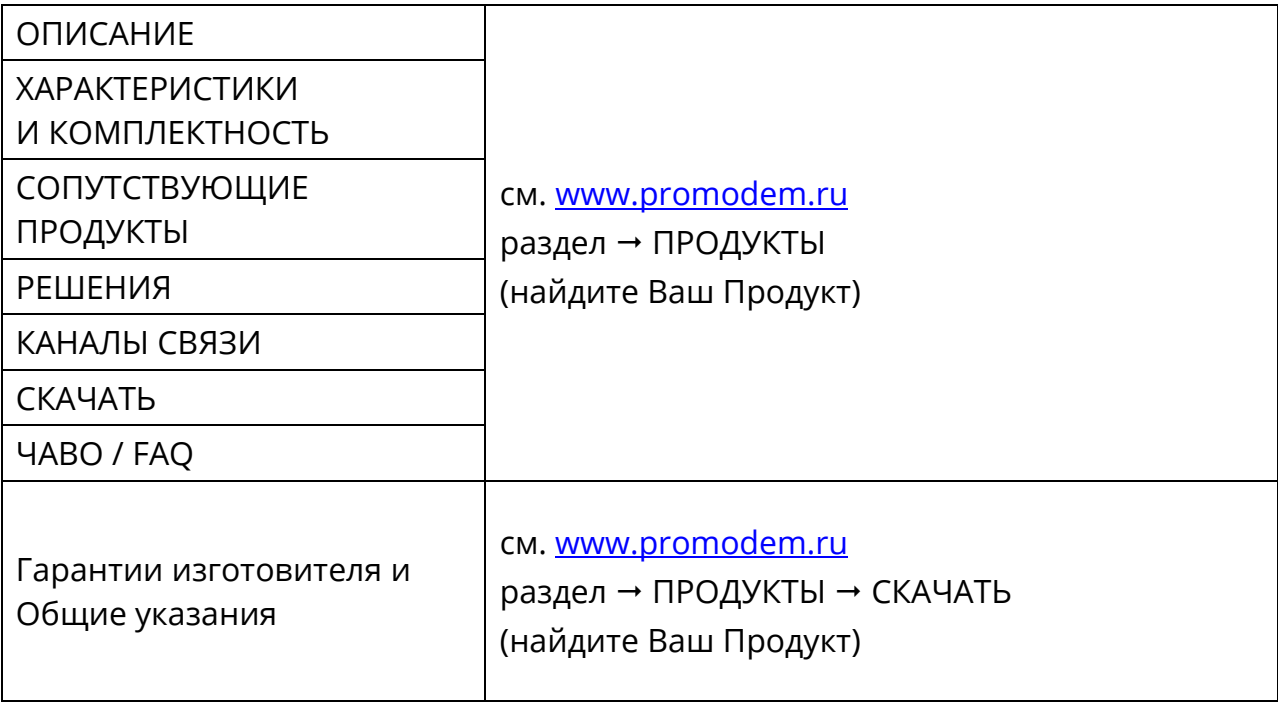

# **1 Подключение Контроллер LED PROMODEM WiFi (далее Контроллер)**

### 1.1 К светильнику

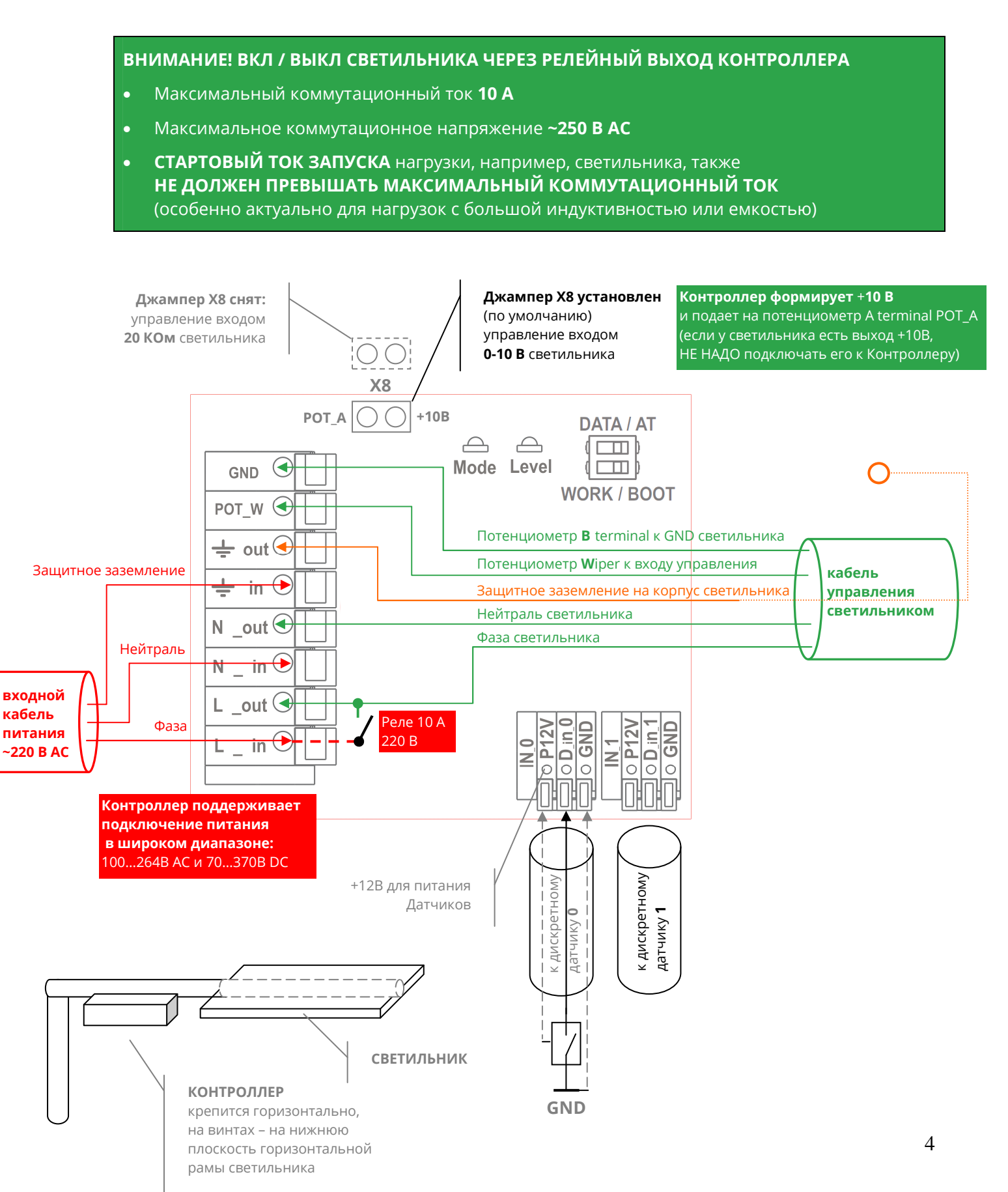

### 1.2 К сети ~220В для настройки и экспериментов «на столе»

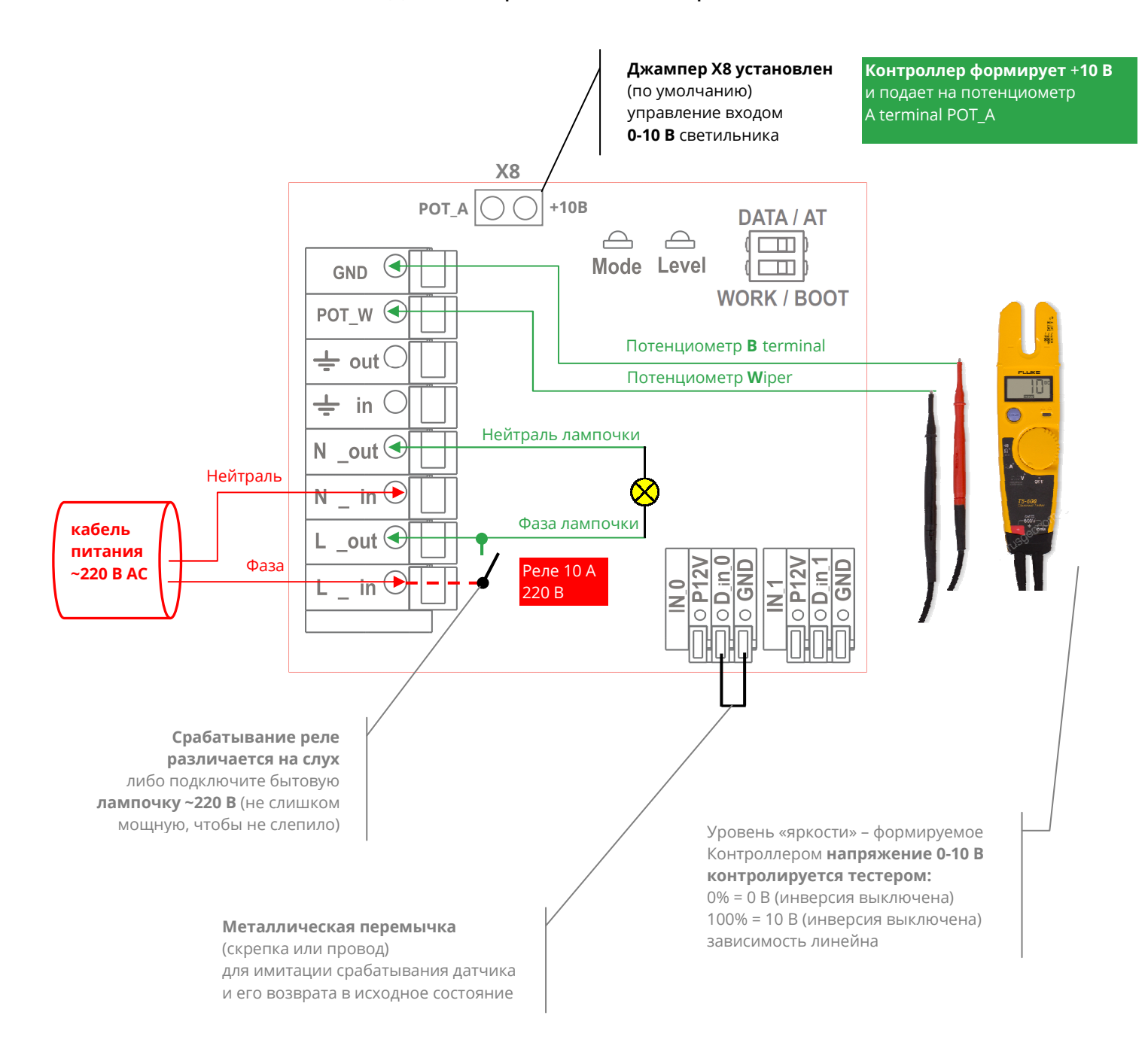

### 1.3 Примерная схема системы управления освещением по WiFi

- **Modbus TCP Client центральное устройство системы (устройство заказчика)** в котором формируются команды для регулировки яркости светильников в протоколе Modbus TCP: ПЛК Modbus, либо ПК с Диспетчерским ПО, либо ПК со SCADA
- **Точка доступа DHCP Server (устройство заказчика)** основная точка доступа, отвечающая за назначение IP-адресов внутри локальной сети LAN / WLAN
- **Точка доступа Повторитель WiFi (устройство заказчика)** дополнительные точки доступа, являющиеся ретрансляторами/усилителями WiFi сигнала для удаленных от основной точки доступа Контроллеров
- **Modbus TCP Client** подключается к Точке доступа **DHCP Server** по Ethernet или WiFi
- **Точки доступа**: DHCP Server и Повторители WiFi подключаются друг к другу по Ethernet или WiFi
- **Контроллеры** подключаются к Точкам доступа (DHCP Server и Повторителям WiFi) по WiFi и являются Modbus TCP Server по отношению к Modbus TCP Client
- **LED светильники (устройство заказчика)** подключаются к выходам управления Контроллера: 0-10В или 0-20 КОм, а также релейному выходу 10 А / 220 В
- **Датчик движения и/или освещенности (устройство заказчика)** подключается к одному из двух дискретных входов Контроллера типа «сухой контакт»
- Все элементы системы находятся в одной локальной подсети

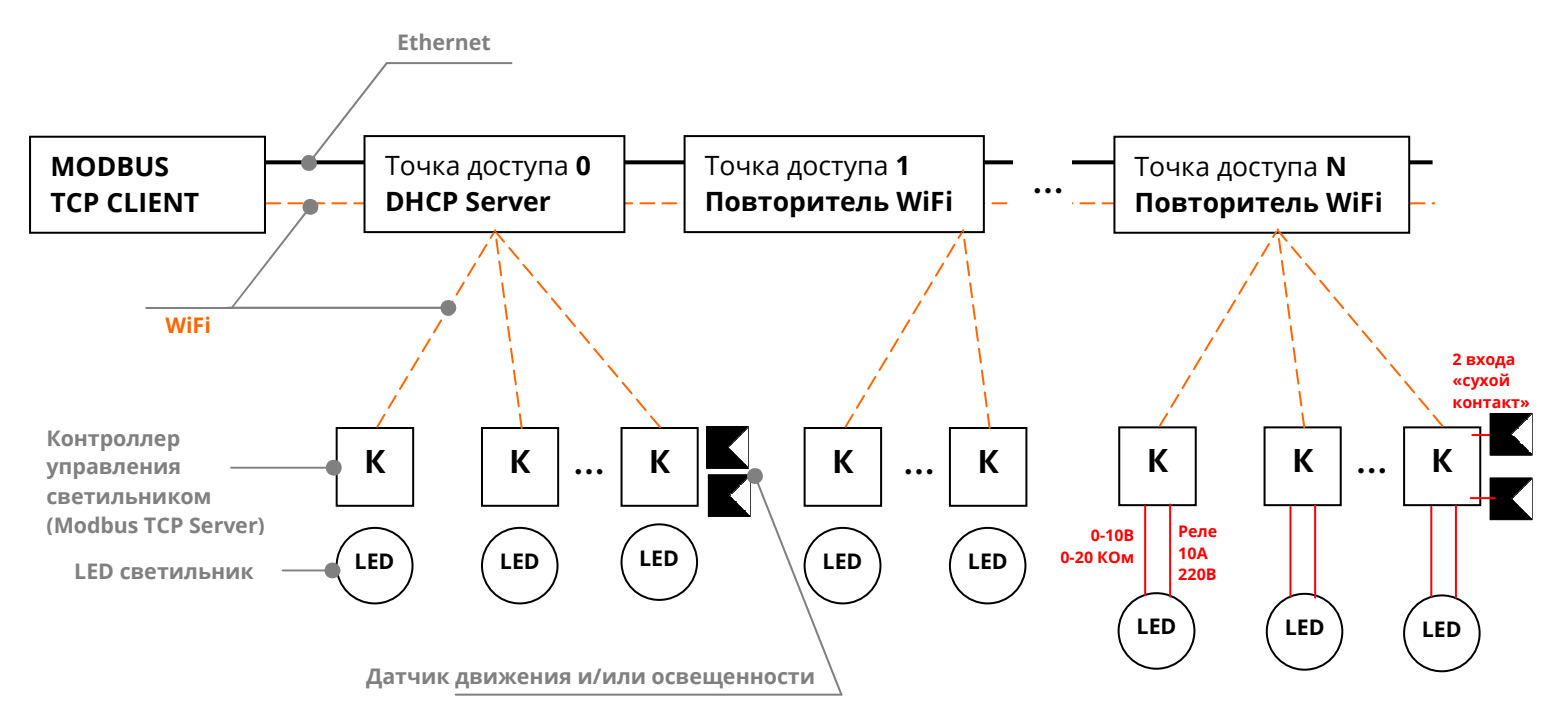

# **2 Настройка Контроллера через браузер в режиме WEB НАСТРОЙКИ (управление по Modbus выключено)**

- 2.1 Подготовка к настройке через WEB интерфейс
- 2.1.1 Перевод Контроллера в режим **WEB НАСТРОЙКИ**

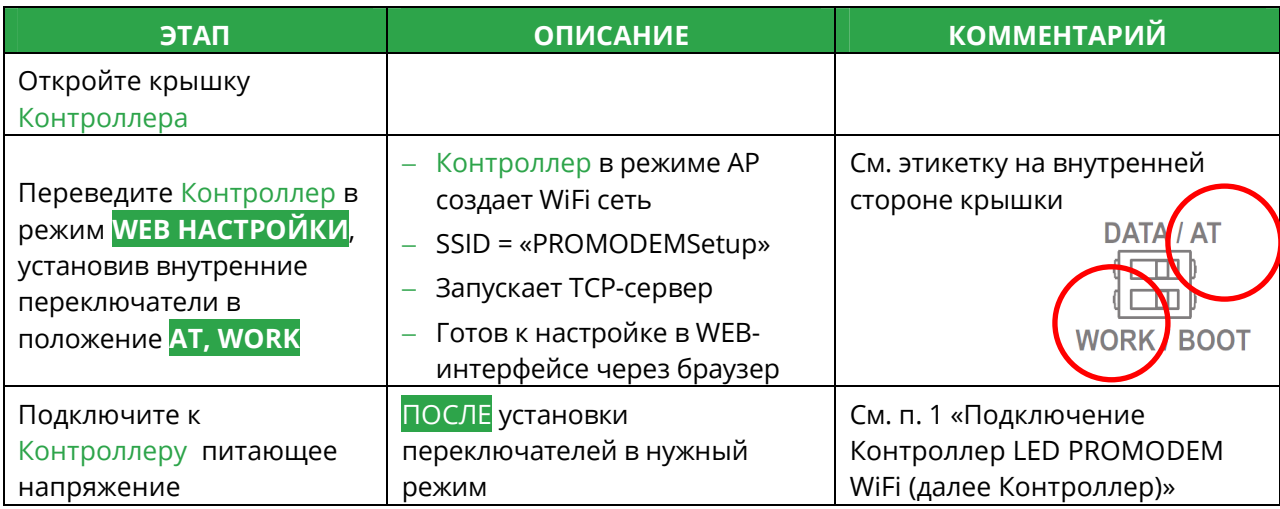

### 2.1.2 Программа для настройки через WEB-интерфейс

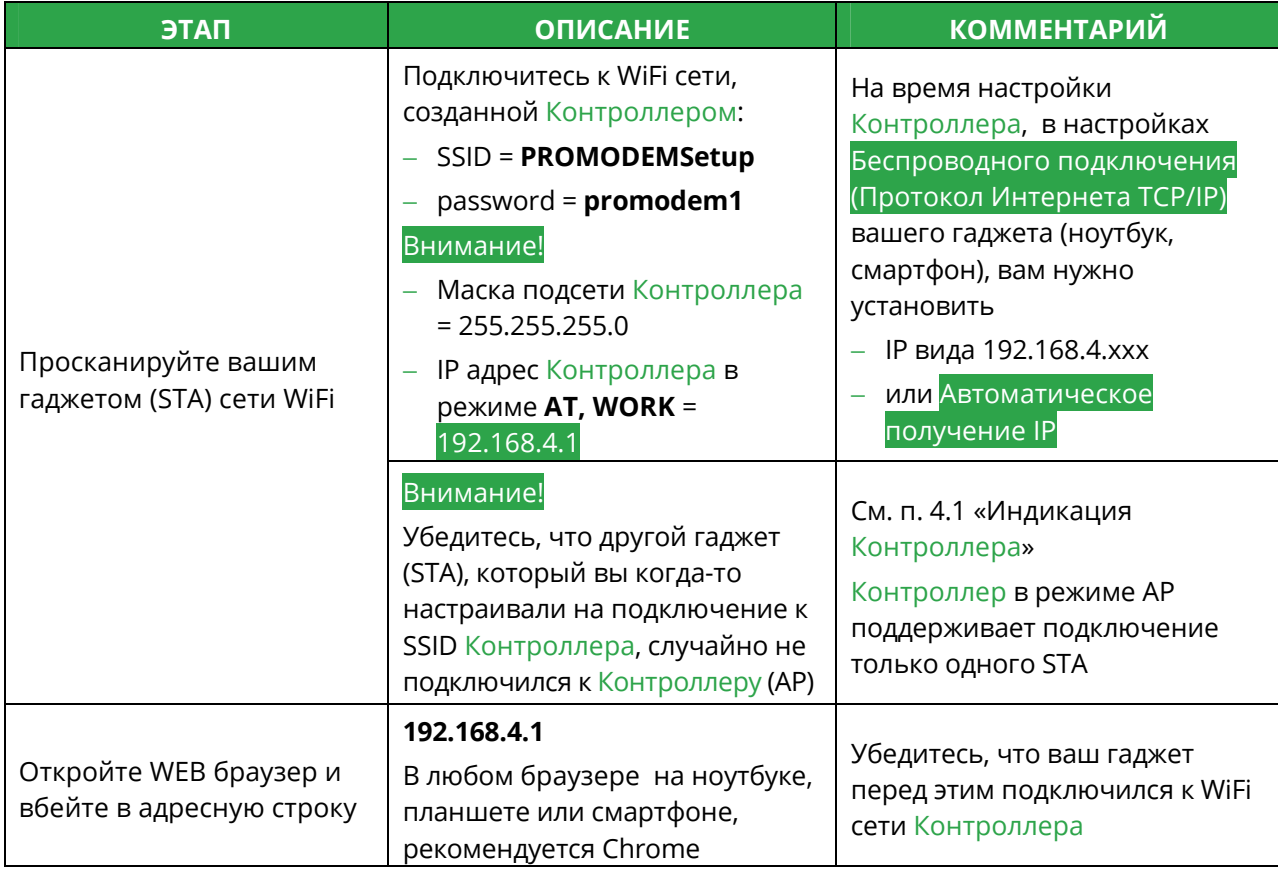

### 2.2 Элементы управления

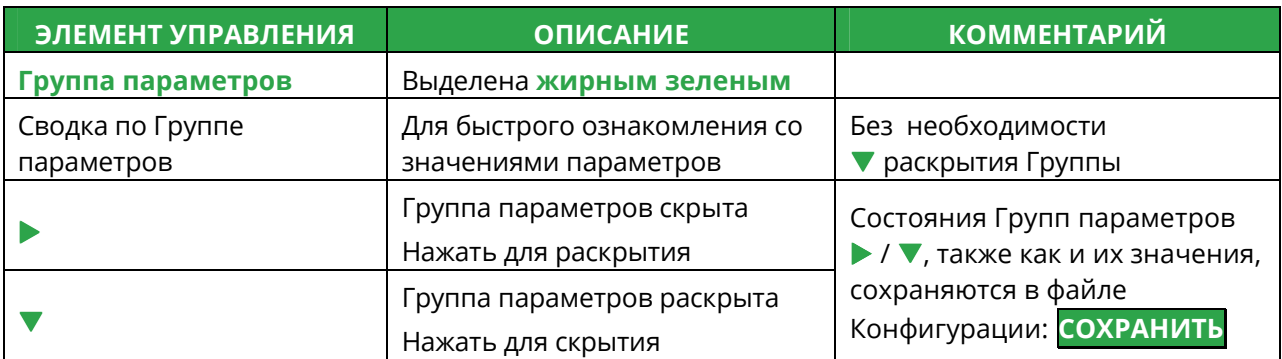

### 2.3 Контроллер LED PROMODEM WiFi

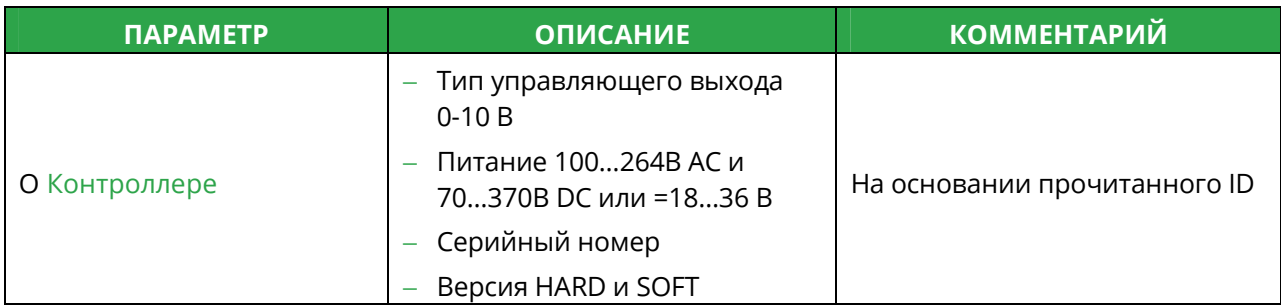

### 2.4 Сеть WiFi – параметры доступны ТОЛЬКО в режиме WEB <mark>НАСТРОЙКИ</mark>

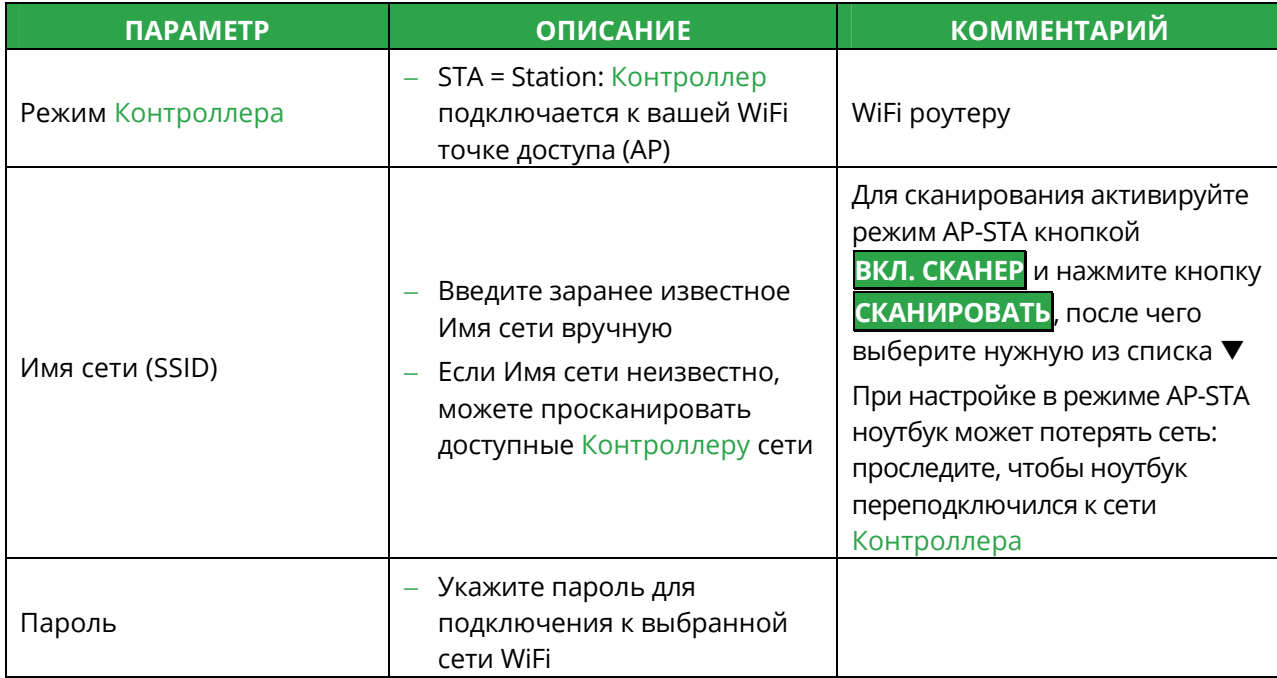

### 2.5 Modbus TCP – параметры также доступны для настройки по Modbus TCP

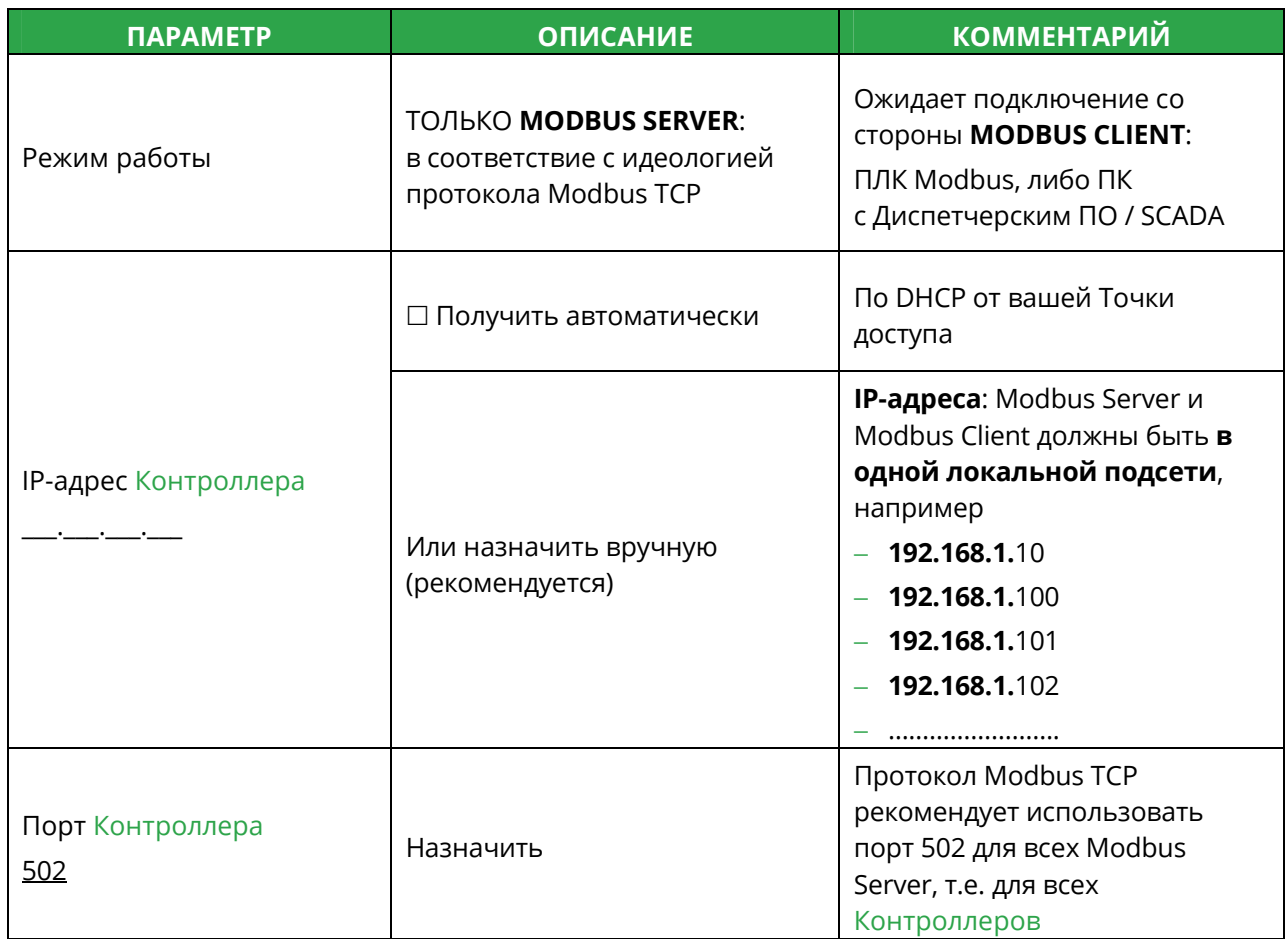

# **Пример настройки**

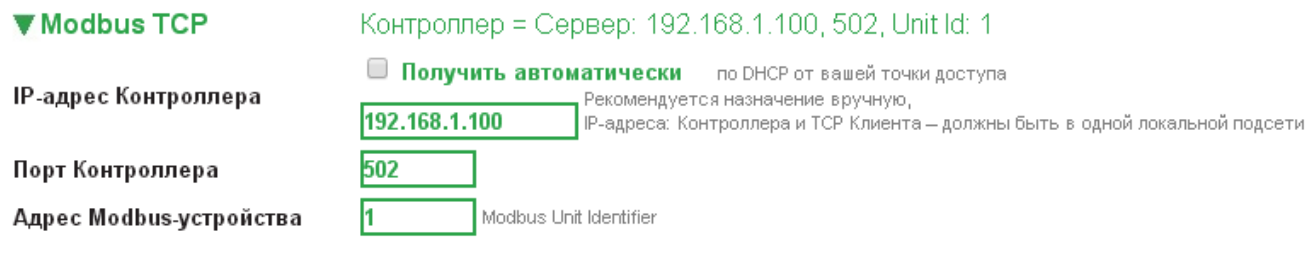

# 2.6 Яркость – параметры также доступны для настройки по Modbus T<sub>C</sub>P

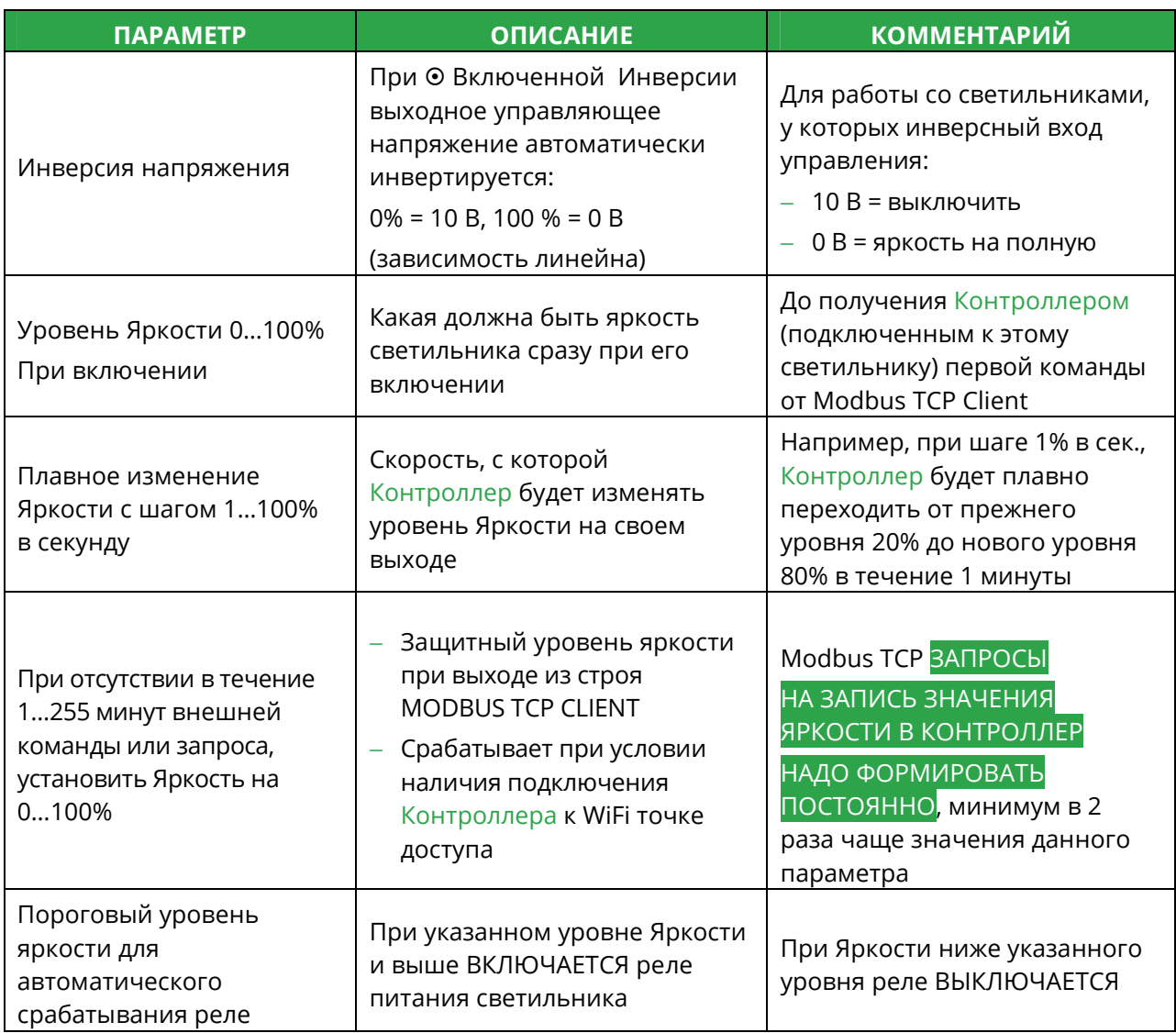

### **Пример настройки**

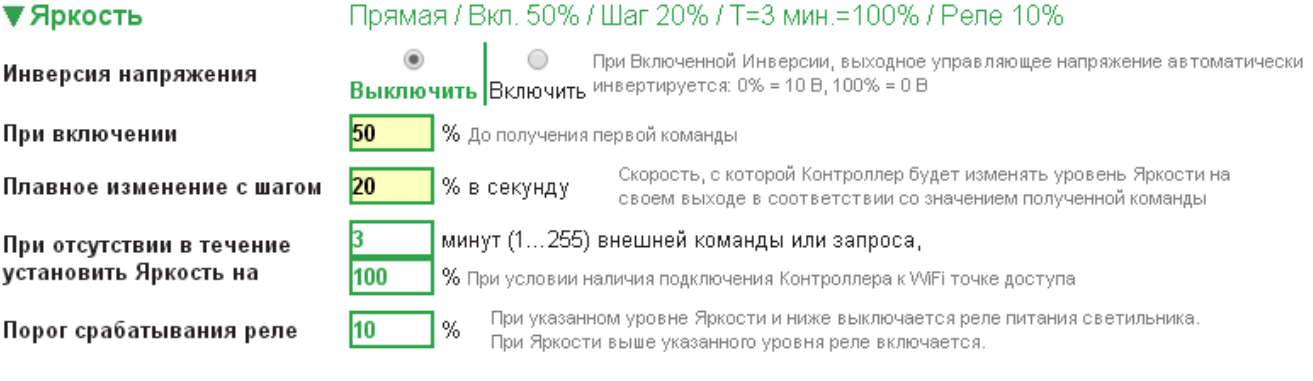

### 2.7 Диагностика

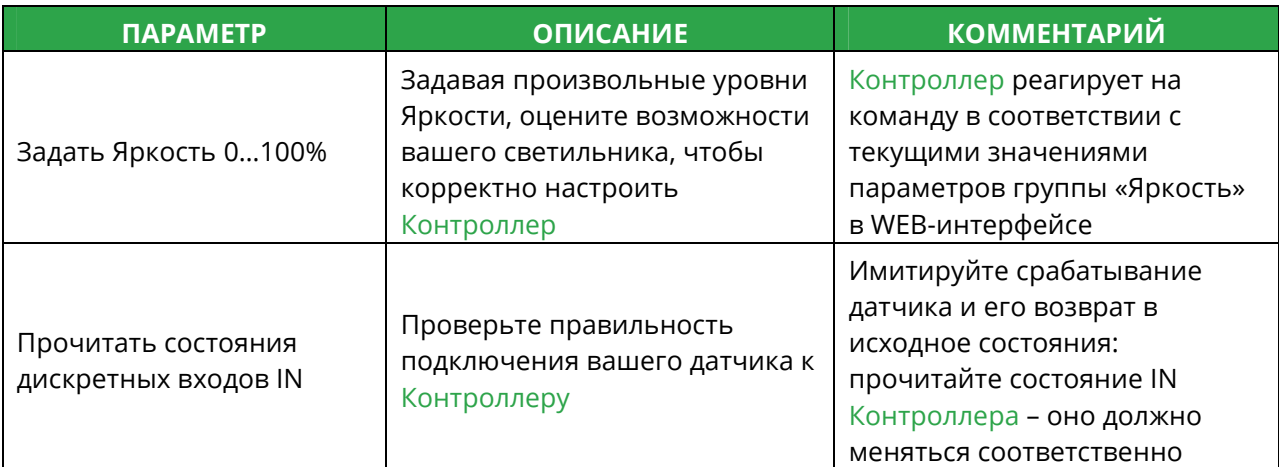

### **Пример настройки**

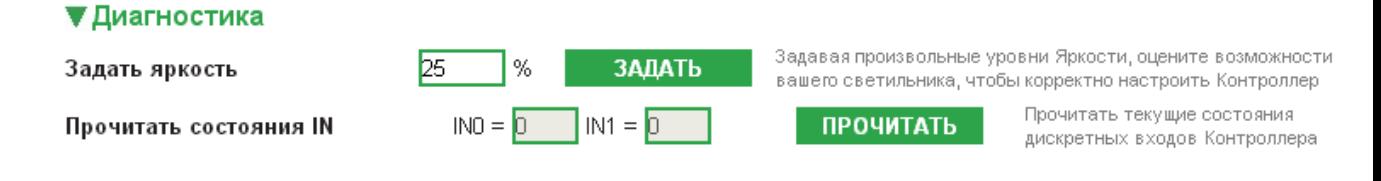

### 2.8 Авто-перезагрузка –также доступна для настройки по Modbus TCP

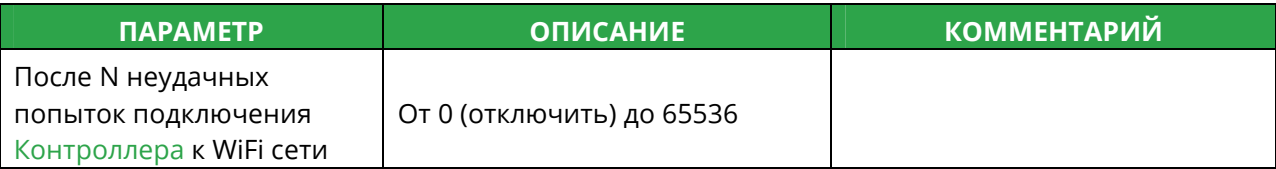

### **Пример настройки**

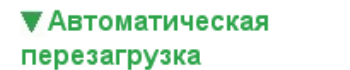

40 попыток подключения к WiFi

40

0 = отключена

После

неудачных попыток подключения Контроллера к WiFi сети.

# 2.9 Конфигурация – сохранение настроек и переход в РАБОЧИЙ РЕЖИМ

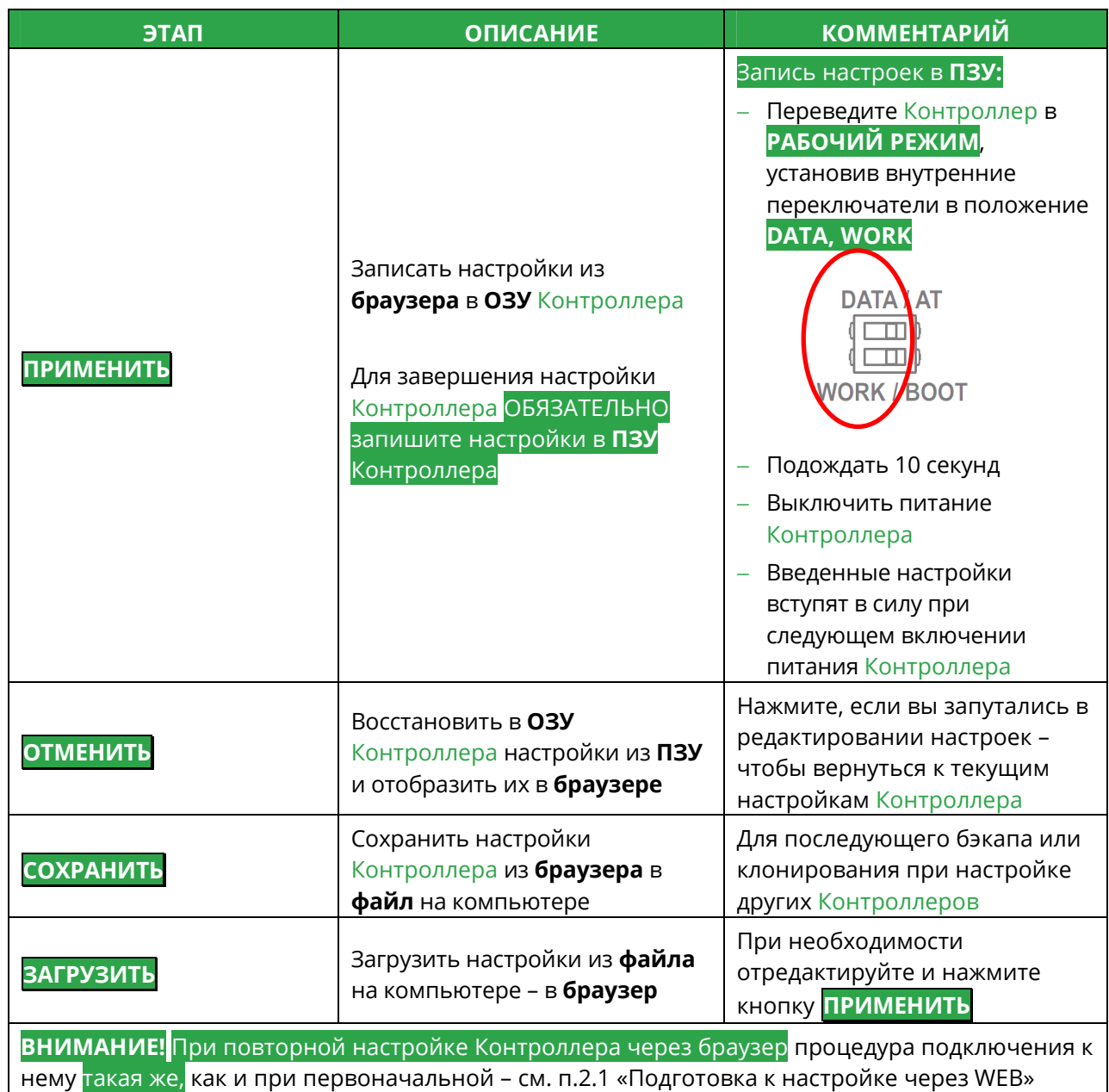

# **3 Управление и настройка Контроллера по Modbus TCP в РАБОЧЕМ РЕЖИМЕ (доступ к WEB-интерфейсу выключен)**

# 3.1 Перевод Контроллера в РАБОЧИЙ РЕЖИМ

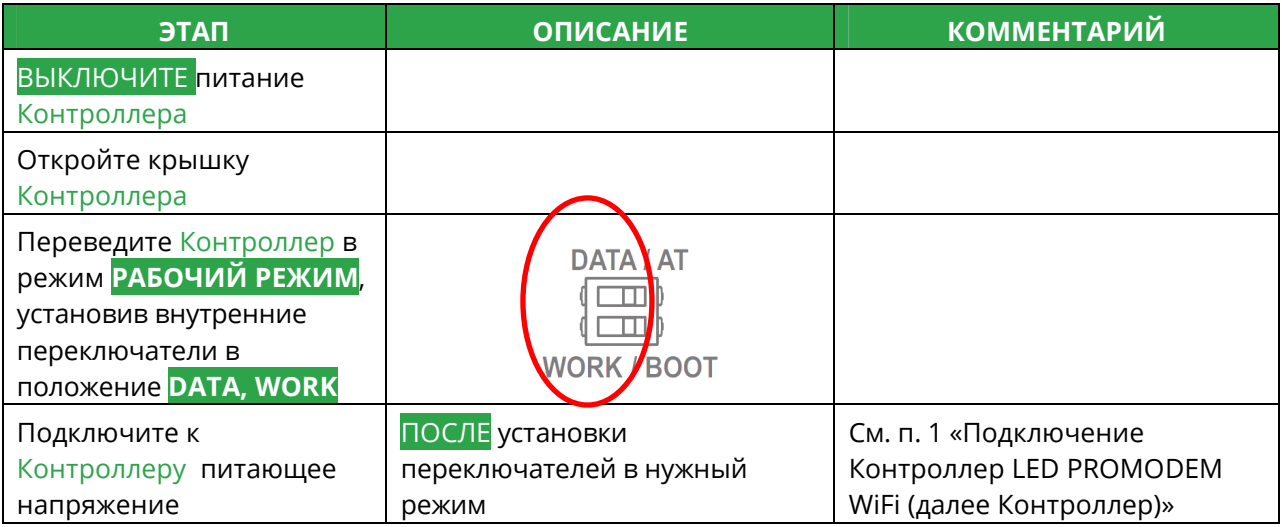

### 3.2 Список поддерживаемых Контроллером MODBUS-функций

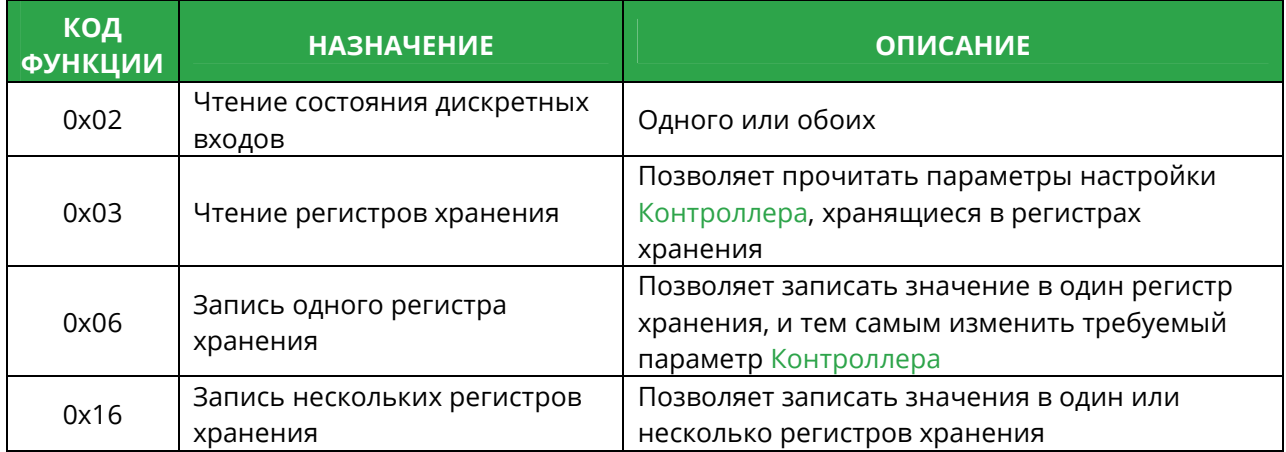

### 3.3 Управление и мониторинг Контроллера

### 3.3.1 Уровень яркости и технологические параметры Контроллера

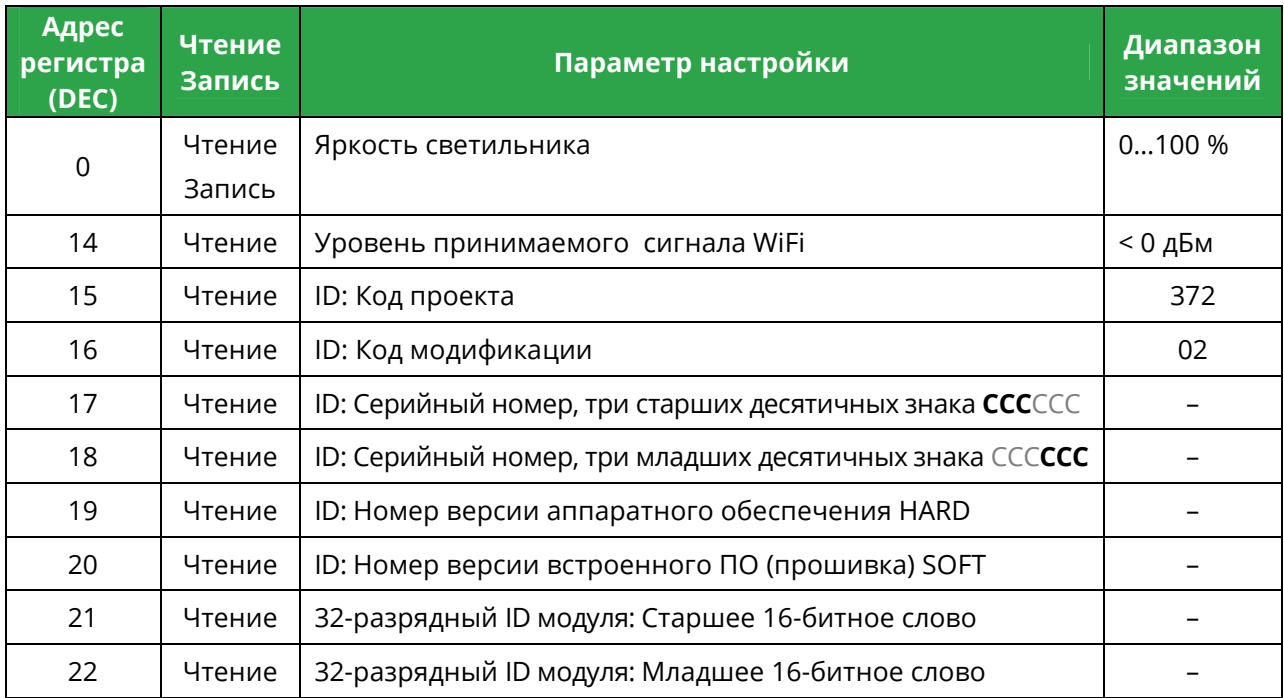

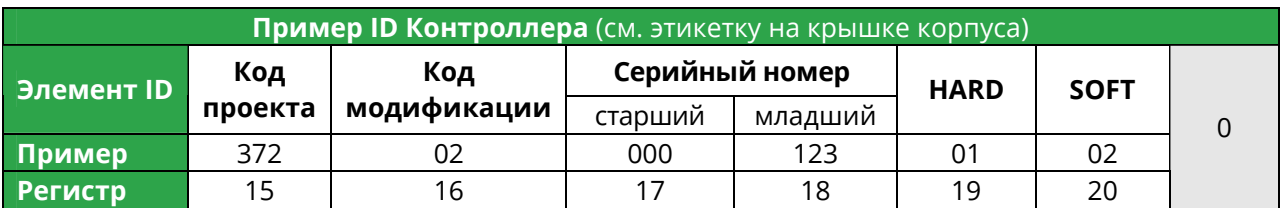

3.3.2 Адреса однобитовых регистров MODBUS для чтения состояния дискретных входов функцией 0x02

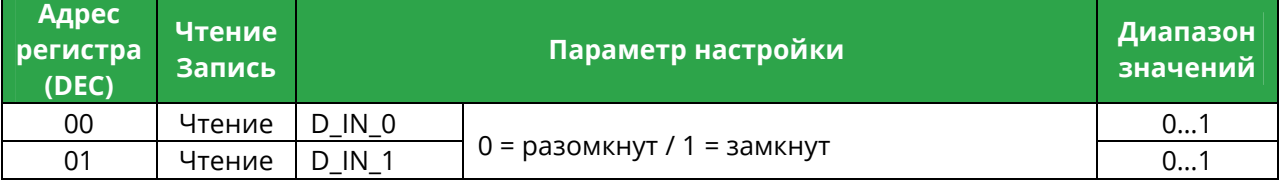

# 3.4 Настройка Контроллера: Чтение и Запись регистров хранения при помощи функций 0x03, 0x06 и 0x16

Описание параметров настройки:

- − п. 2.5 «Modbus TCP параметры также доступны для настройки по Modbus TCP»
- − п. 2.6 «Яркость »
- − п. 2.8 «Авто-перезагрузка –»

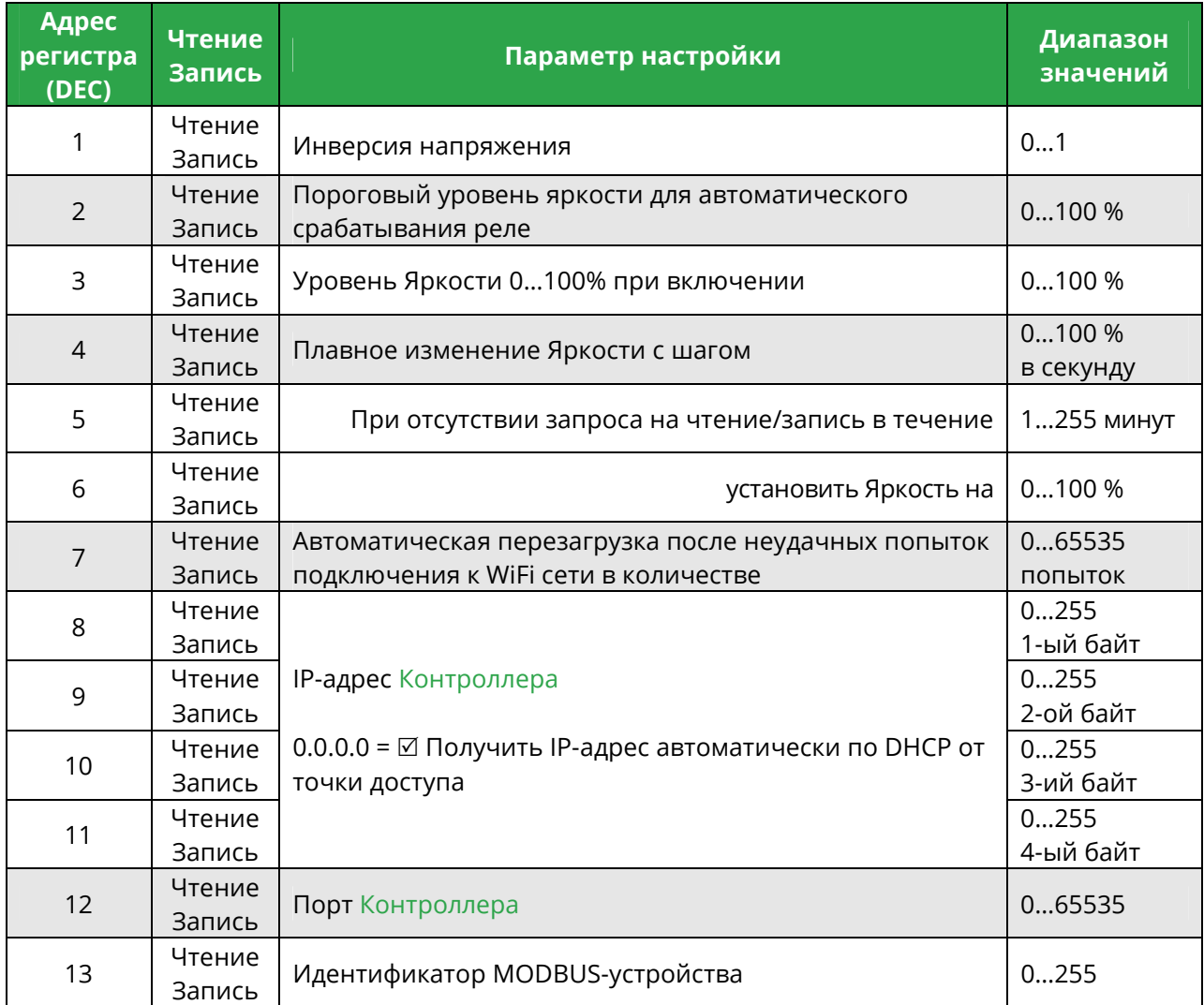

# **4 ПРИЛОЖЕНИЕ**

# 4.1 Индикация Контроллера

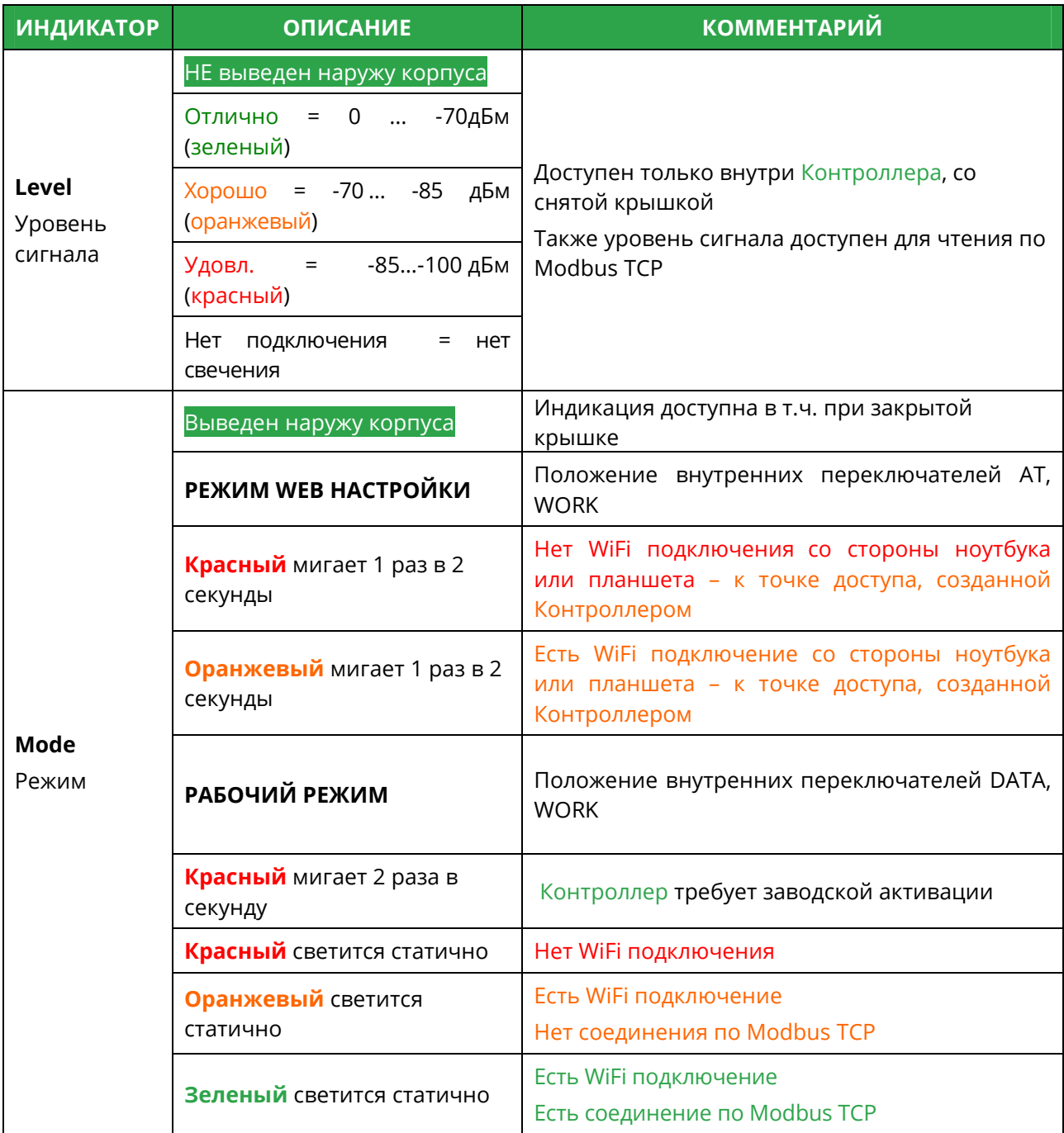

- 4.2 Прошивка Контроллера (работает и выполняет задачу не трогай!)
- 4.2.1 Подключение Контроллера → к компьютеру для прошивки

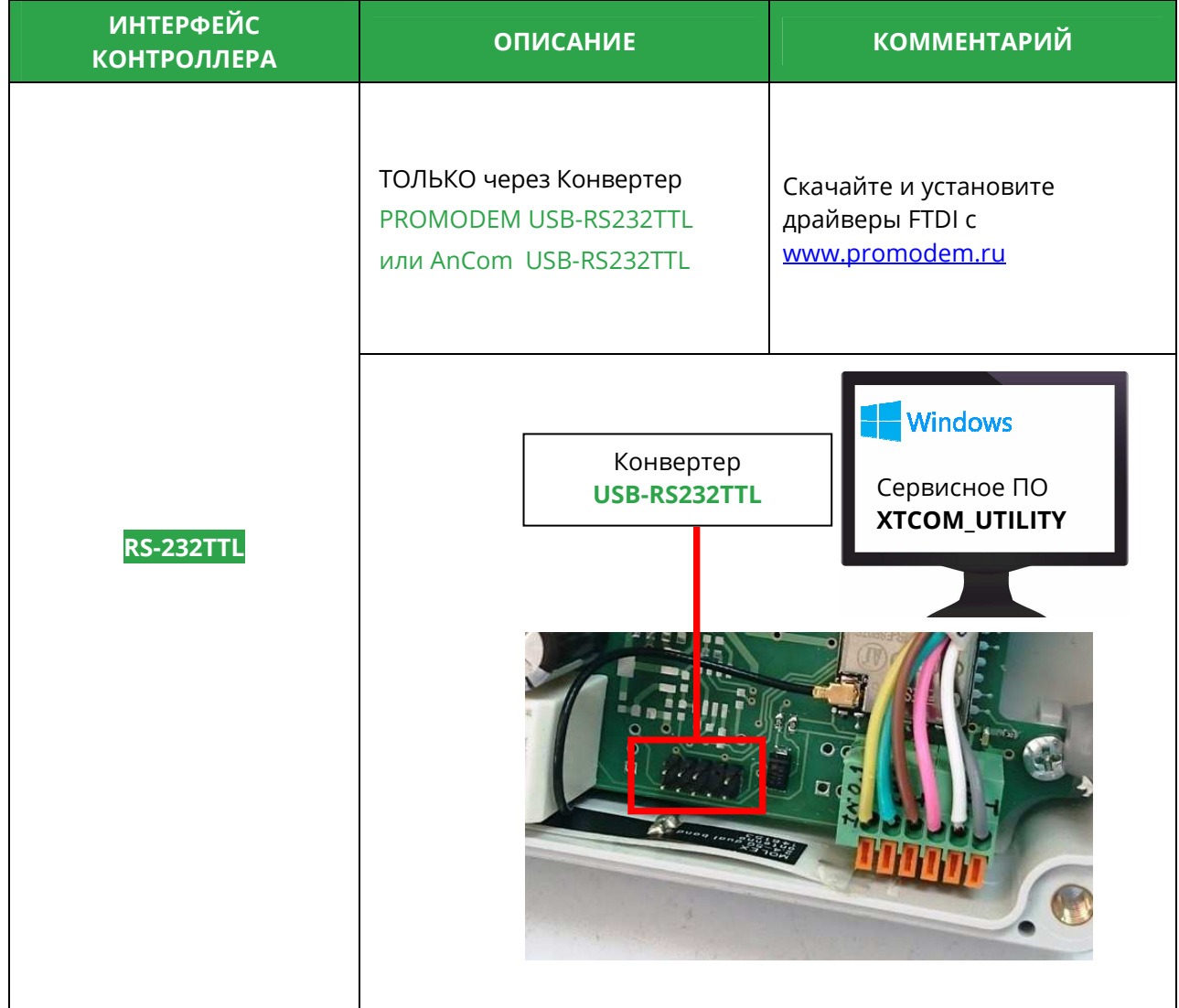

### 4.2.2 Процедура прошивки

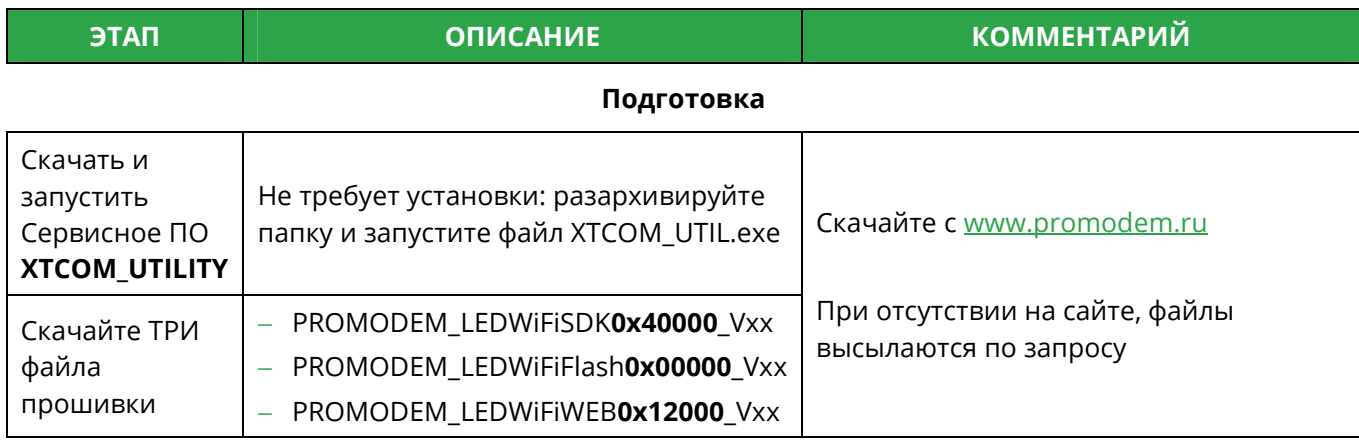

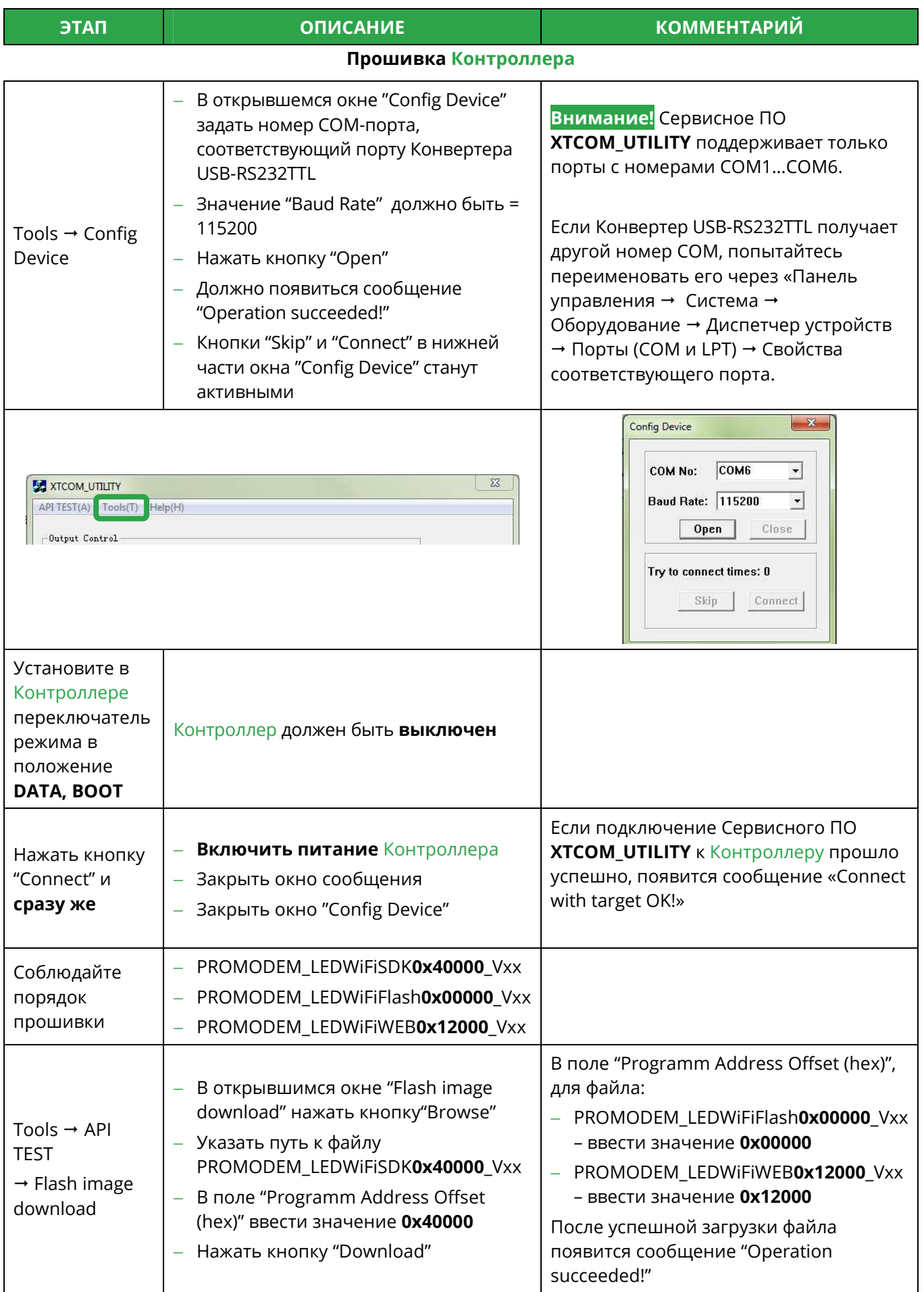

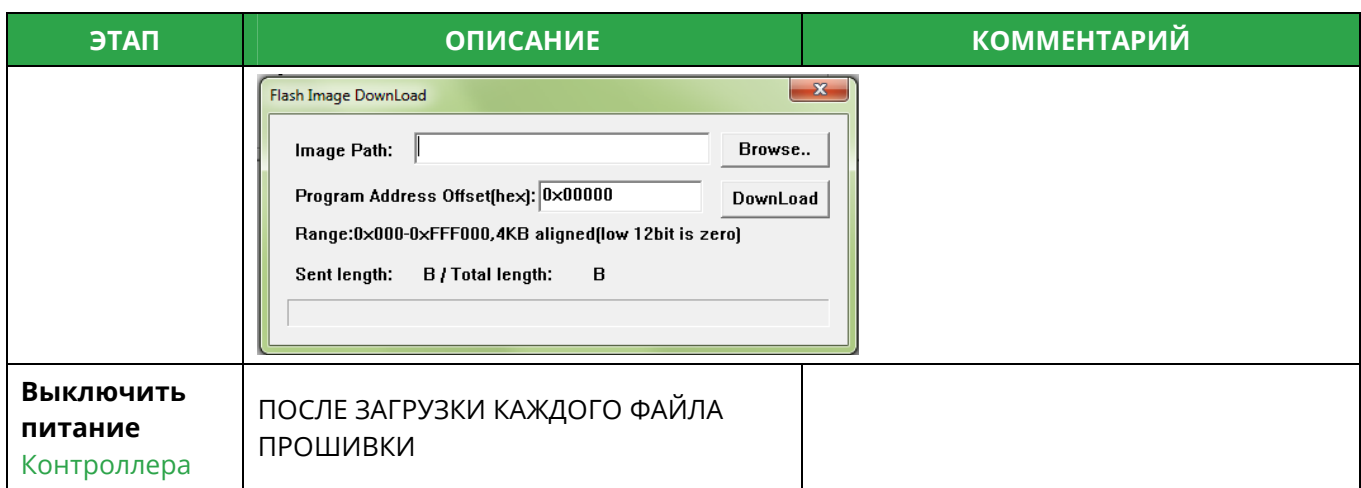

Повторить процедуру **Прошивки Контроллера** для файла PROMODEM\_LEDWiFiFlash**0x00000**\_Vxx

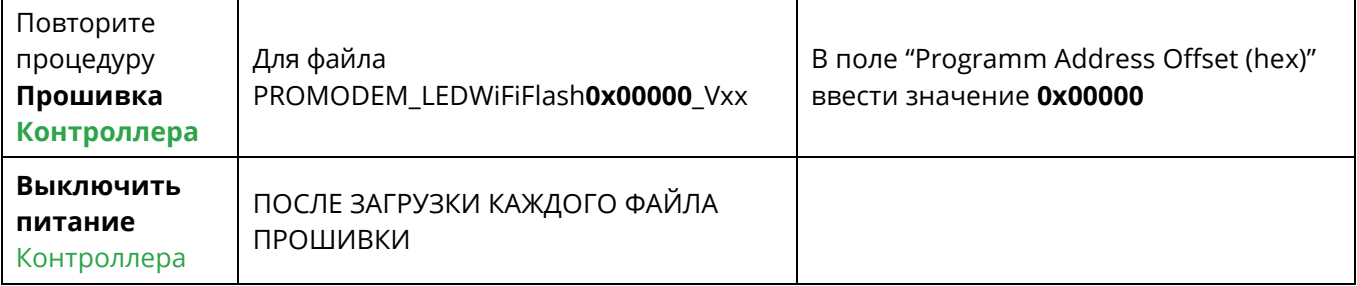

Повторить процедуру **Прошивки Контроллера** для файла PROMODEM\_LEDWiFiWEB**0x12000**\_Vxx

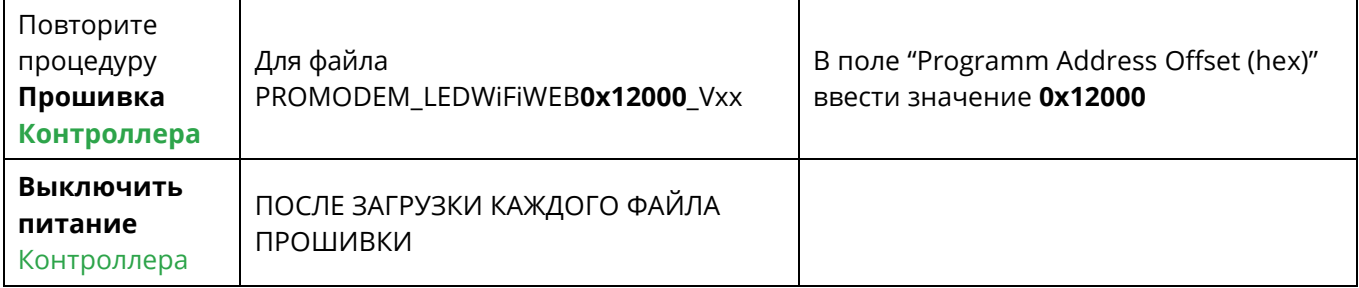

### **Проверка**

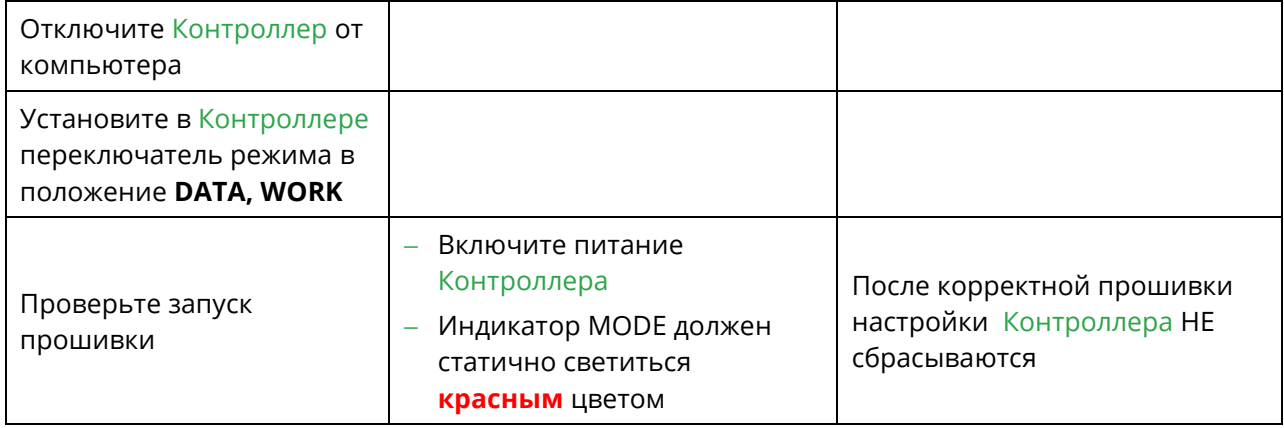